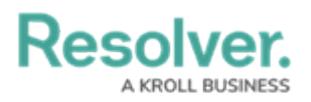

## **Create an Application & Activity**

Last Modified on 01/31/2019 3:04 pm EST

## **To create an application and activity:**

- 1. Click the icon in the top bar **> Applications** in the **Application Management** section.
- 2. Click **Create Application** to display the **Create Application** page.
- 3. Enter the application name in **Name** field.
- 4. **Optional**: Enter a description of the application in the **Description** field. This description will appear on the **Applications** page and on the **Edit Application** page in **Administration**.

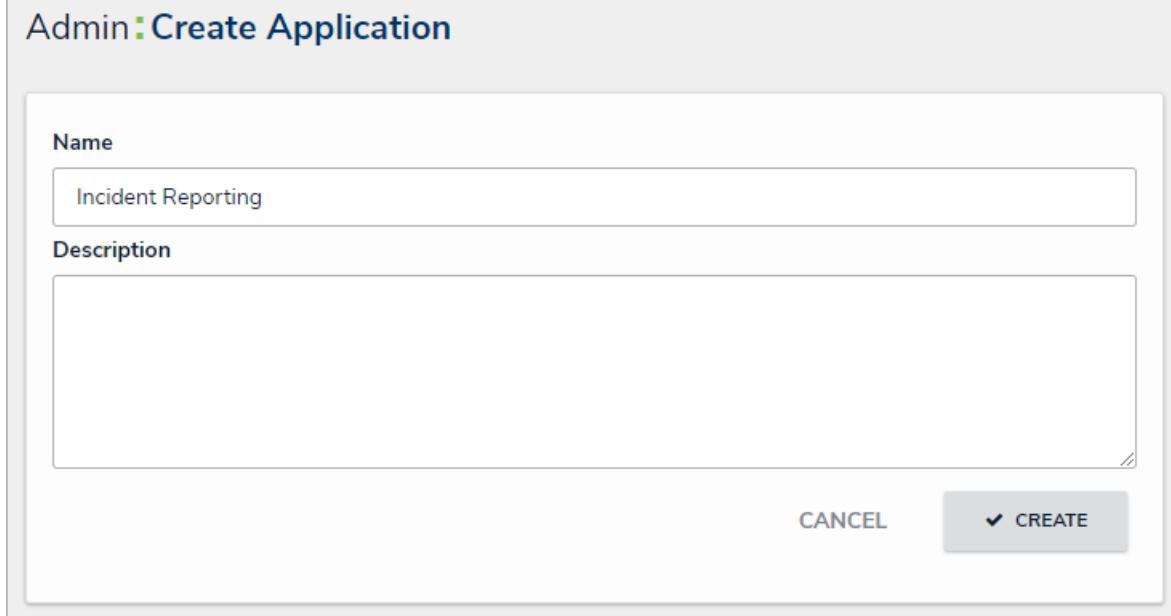

The Create Application page.

5. Click **Create** to show the **Edit Application** page.

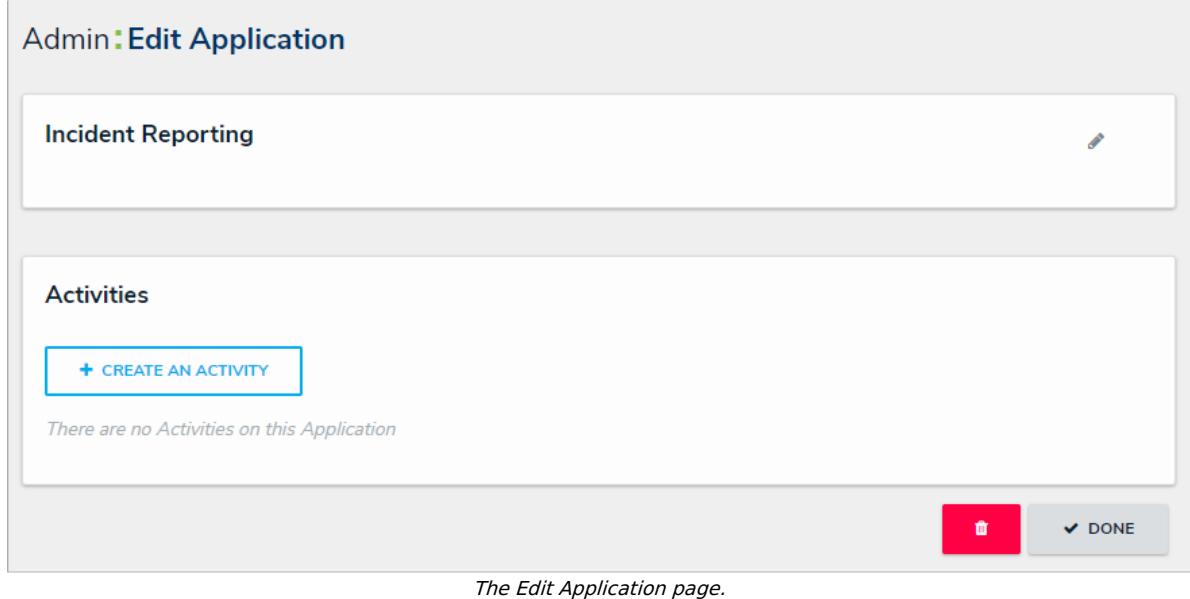

- 
- 6. Click **Create an Activity**.

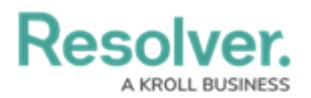

- 7. Enter a name for the activity in the **Name** field.
- 8. **Optional:** Enter a description or brief instructions to users in the **Description** field which will appear when editing an activity and viewing the Activity settings. If necessary, you can apply additional styling to the text using [Markdown](http://help.resolver.com/help/supported-styles) formatting. Click **Basic Markdown Formatting** to show popular styles.

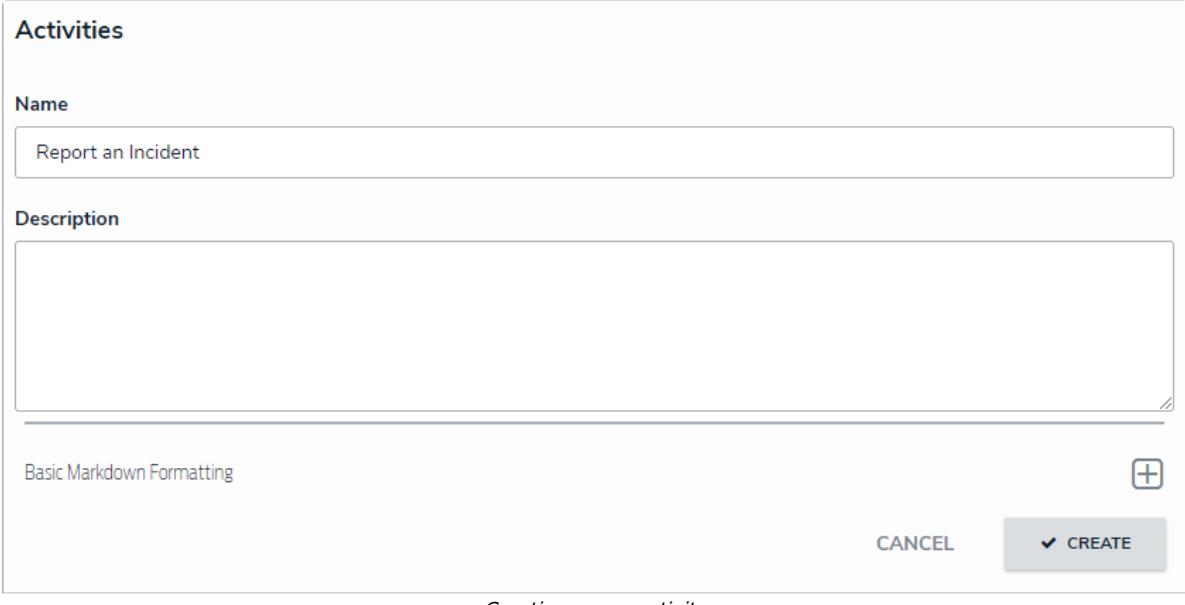

Creating <sup>a</sup> new activity.

9. Click **Create** to display the **Edit Activity** page, where you can create actions and views and add roles.

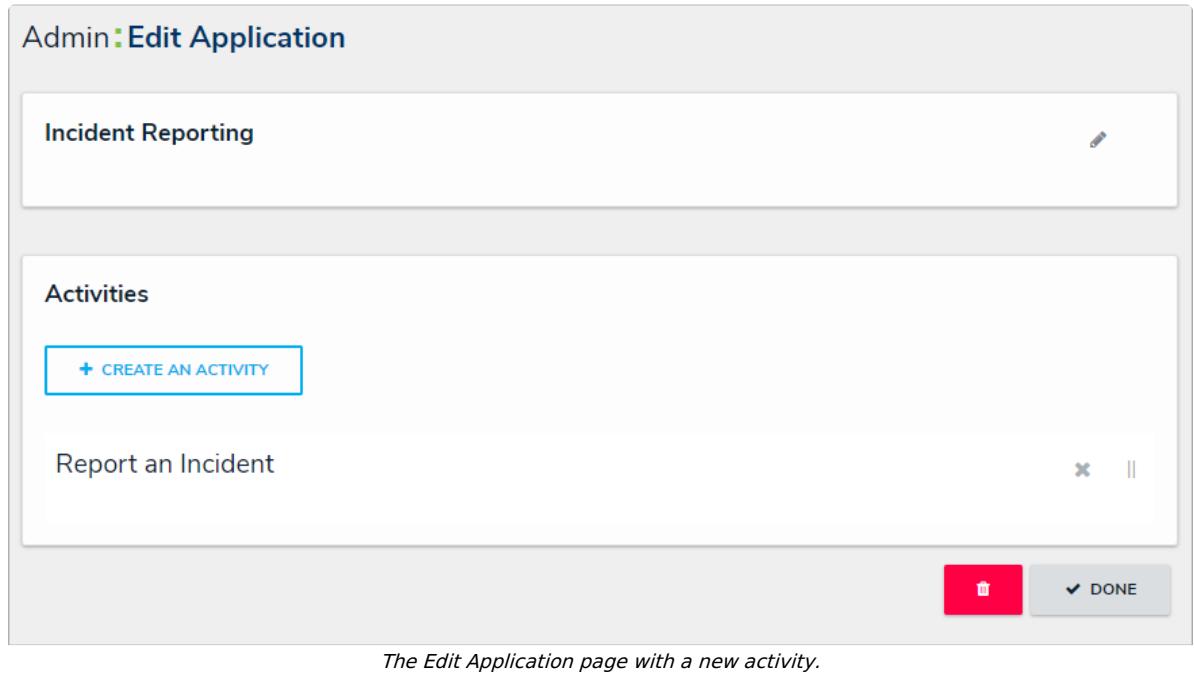